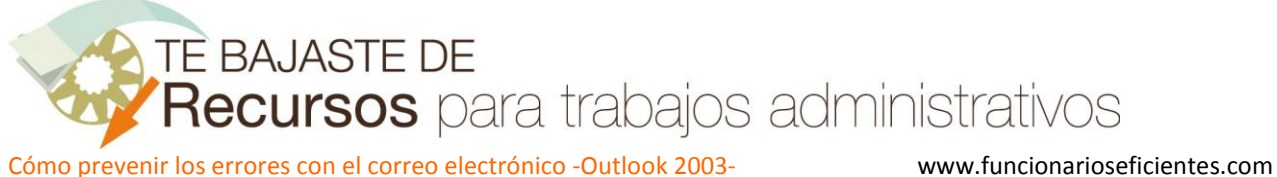

## **Cómo prevenir los errores con el correo electrónico -Outlook 2003-**

Para establecer un retardo en el envío de cualquier correo seguiremos estos pasos:

1º) Haremos un clic izquierdo en el menú de "**Herramientas**" y después otro clic sobre el apartado de "**Reglas y alertas…**" del cuadro desplegado.

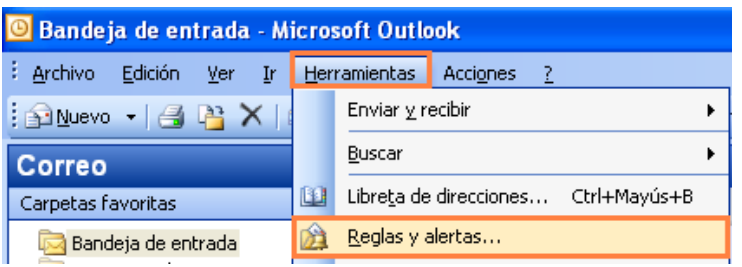

2º) A continuación haremos un clic sobre la ficha "**Reglas de correo electrónico**" y después otro sobre el botón de "**Nueva regla…**".

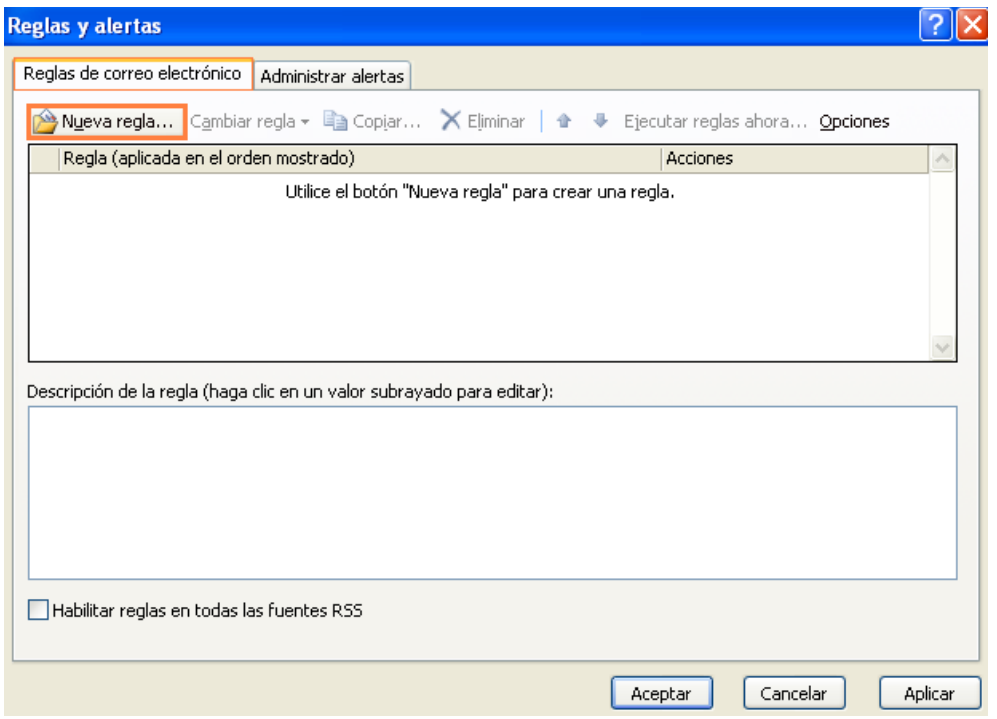

3º) En el siguiente cuadro contextual seleccionaremos el apartado de "**Comprobar mensajes después de enviar**" y a continuación otro clic izquierdo sobre el botón de "**Siguiente>**".

Cómo prevenir los errores con el correo electrónico -Outlook 2003- www.funcionarioseficientes.com

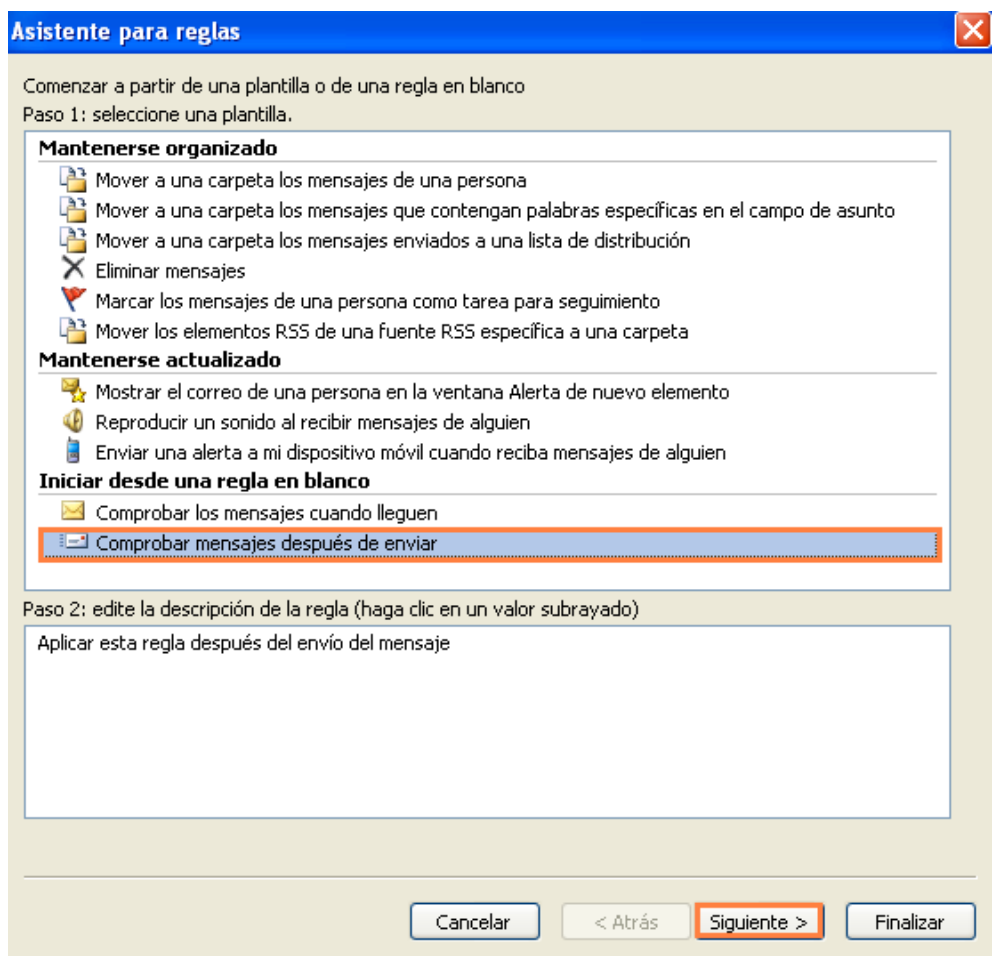

4º) A continuación haremos clic en el apartado de "**sólo en esta máquina**" y después otro clic izquierdo sobre el botón de "**Siguiente>**".

Cómo prevenir los errores con el correo electrónico -Outlook 2003- www.funcionarioseficientes.com

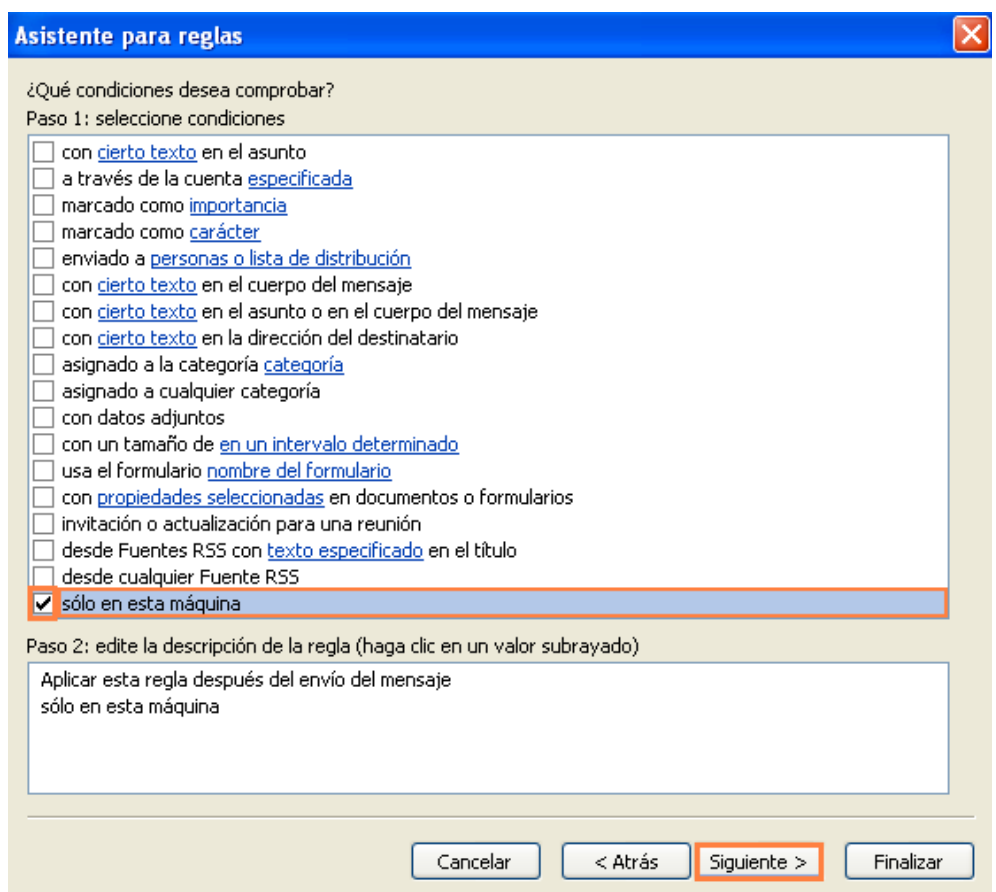

5º) En la siguiente pantalla haremos un clic izquierdo en la opción de "**diferir la entrega un número de minutos**" y después otro clic izquierdo sobre el apartado de "**un número de**", en la zona inferior del cuadro contextual.

Cómo prevenir los errores con el correo electrónico -Outlook 2003- www.funcionarioseficientes.com

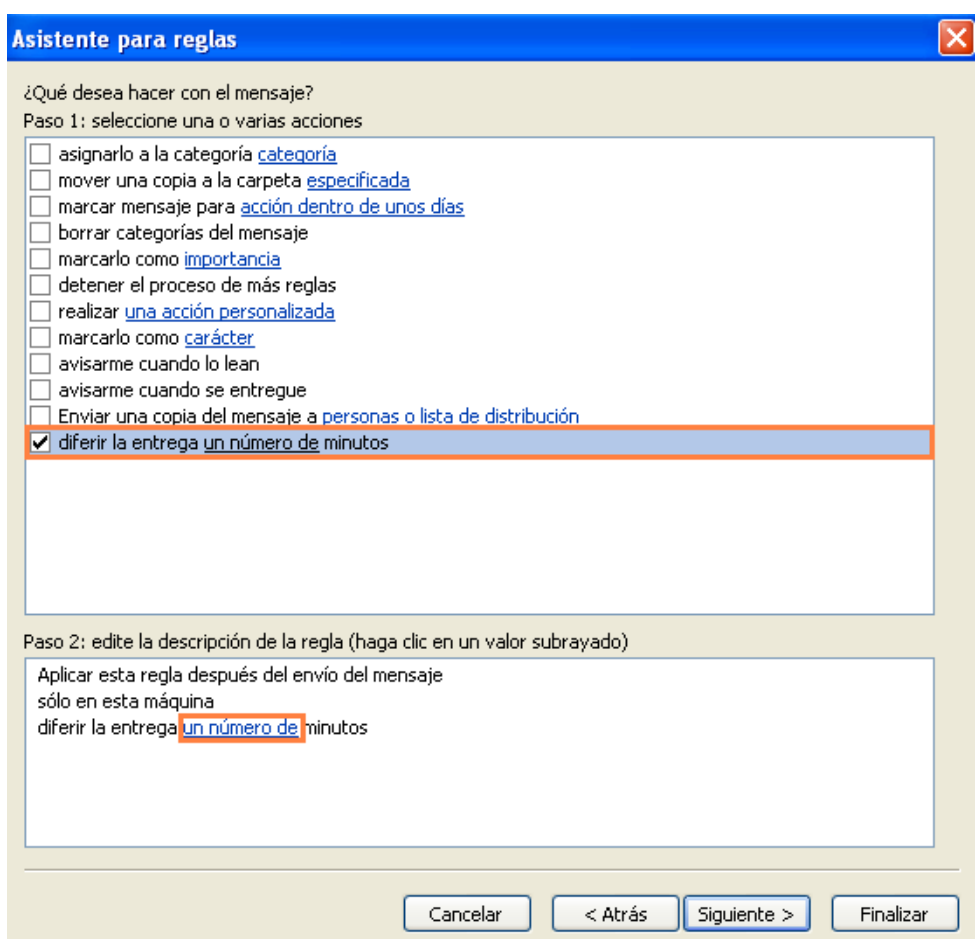

6º) Seguidamente estableceremos el número de minutos de retardo de envío. Podemos establecer un retraso en el envío de hasta 120 minutos, en este caso vamos a disponer 5 minutos. Por último haremos un clic izquierdo sobre el botón de "**Aceptar**".

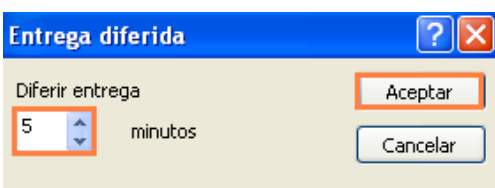

7º) Podemos observar que en el siguiente cuadro contextual ya figura el intervalo de minutos que acabamos de seleccionar para el retardo en el envío. Haremos un clic izquierdo sobre el botón de "**Siguiente>**".

Cómo prevenir los errores con el correo electrónico -Outlook 2003- www.funcionarioseficientes.com

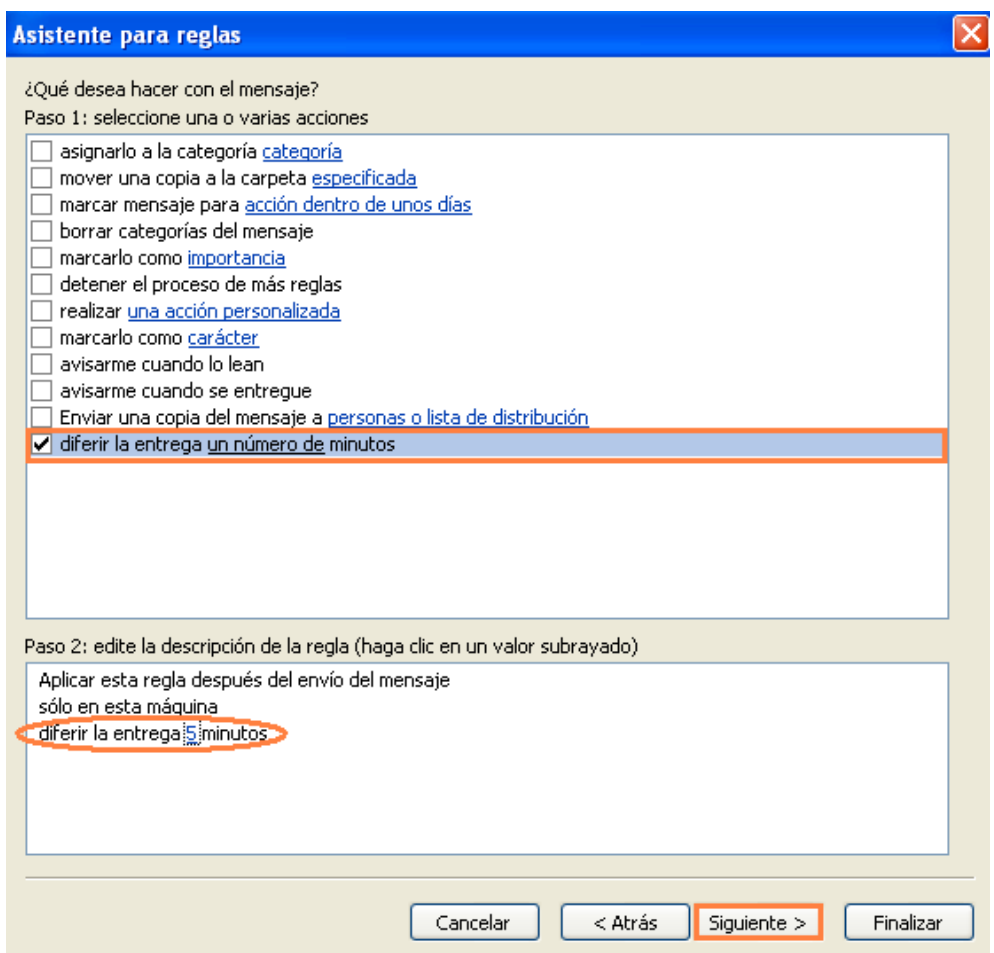

8º) A continuación vamos a establecer excepciones a esta regla, ya que en algún caso necesitaremos enviar el correo inmediatamente, sin ningún tipo de retraso en el envío. De esta forma cuando vayamos a enviar o responder un correo si establecemos una determinada marca, categoría, texto en el asunto u otro criterio podremos enviar el correo sin ninguna dilación.

 Seguidamente vamos a establecer un criterio de excepción a la regla general del retardo en el envío. En el siguiente cuadro contextual haremos un clic sobre "**excepto si tiene una marca de importancia**". Después haremos otro clic sobre el apartado de "**importancia**", en la zona inferior del cuadro.

Cómo prevenir los errores con el correo electrónico -Outlook 2003- www.funcionarioseficientes.com

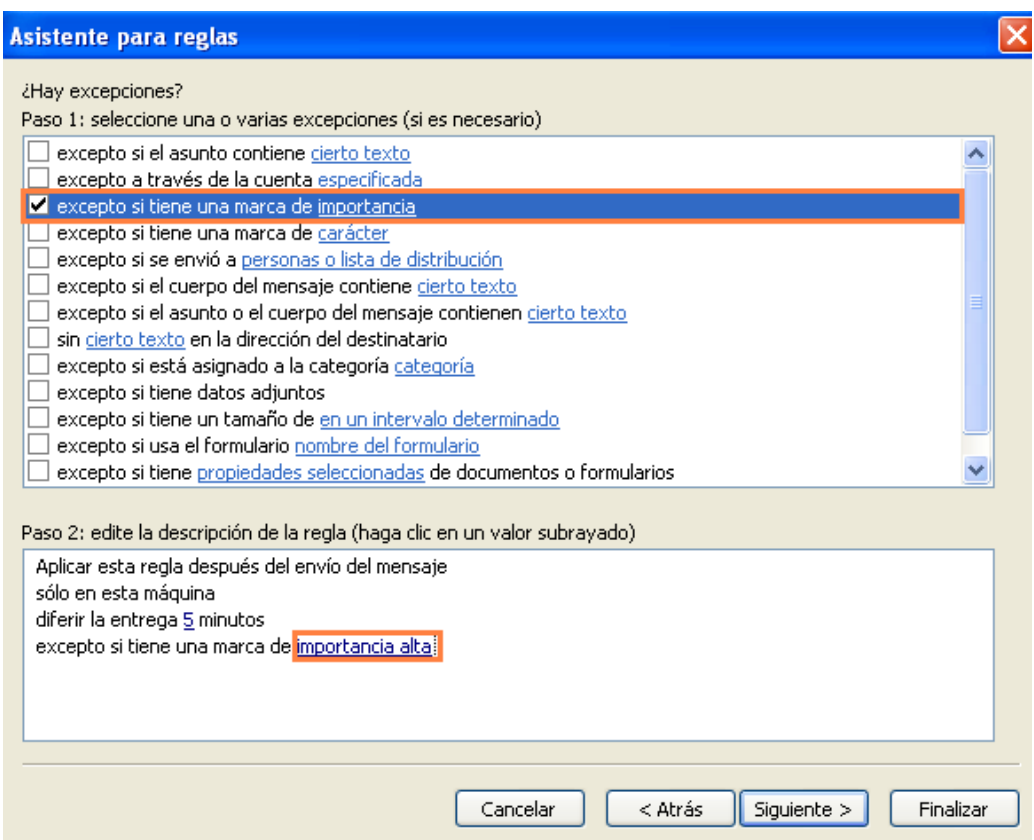

Seguidamente estableceremos el nivel de importancia "**Alta**" en el desplegable mediante un clic izquierdo y después otro sobre el botón de "**Aceptar**".

![](_page_5_Picture_74.jpeg)

Podemos establecer **otros criterios de excepción**:

Por ejemplo, marcando en el apartado de "**excepto si está asignado a la categoría**". Después haremos otro clic sobre el apartado de "**categoría**", en la zona inferior del cuadro. A continuación estableceremos la categoría de color que asociaremos con el envío inmediato del correo.

En este ejemplo le hemos cambiado el nombre a la categoría de color amarillo (clic sobre "**Lista principal de categorías…**") y le hemos puesto "Envío URGENTE". Después haremos un clic sobre la casilla de verificación y finalmente otro clic sobre el botón de "**Aceptar**".

Cómo prevenir los errores con el correo electrónico -Outlook 2003- www.funcionarioseficientes.com

![](_page_6_Picture_59.jpeg)

También podemos marcar en el apartado de "**excepto si el asunto contiene cierto texto**". Después haremos otro clic sobre el apartado de "**cierto texto**", en la zona inferior del cuadro. A continuación especificaremos las palabras que deberemos incluir en el asunto del correo para poder enviarlo inmediatamente. Finalmente clic sobre el botón "**Aceptar**". En este ejemplo, si incluimos los textos: "Urgente", "\*" o "Inmediato" en el asunto de cualquier correo lo enviaremos sin dilación.

![](_page_6_Picture_60.jpeg)

9º) Podemos establecer uno o varios **criterios de excepción**, en este caso hemos dispuesto los tres criterios anteriores. Finalmente haremos un clic izquierdo sobre el botón de "**Siguiente>**".

Cómo prevenir los errores con el correo electrónico -Outlook 2003- www.funcionarioseficientes.com

![](_page_7_Picture_29.jpeg)

10º) En el siguiente cuadro contextual vemos todas las características de esta regla junto con las excepciones a la misma. Si estamos de acuerdo le asignaremos un nombre en la **caja de texto** resaltada y después un clic izquierdo sobre el botón de "**Finalizar**".

![](_page_7_Picture_30.jpeg)

![](_page_8_Picture_0.jpeg)

Cómo prevenir los errores con el correo electrónico -Outlook 2003- www.funcionarioseficientes.com

Después Outlook nos advierte que esta regla es de sólo cliente, es decir, únicamente se aplicará cuando Outlook está abierto. Para continuar haremos un clic izquierdo sobre el botón "**Aceptar**".

![](_page_8_Picture_89.jpeg)

11º) Desde este momento cada vez que enviemos o respondamos un correo, Outlook retardará su envío los minutos que le hayamos especificado, lo almacenará temporalmente en la carpeta "Bandeja de Salida" y pasados los minutos de retardo lo enviará y lo podremos ver en la carpeta de "Elementos enviados".

Si quisiéramos enviar un correo inmediatamente debemos aplicar alguno de los criterios de excepción anteriormente establecidos, con uno de ellos será suficiente. A continuación veremos donde localizarlos:

En el asunto del correo poniendo alguno de los textos especificados (en este caso "**\***").

![](_page_8_Picture_90.jpeg)

En la zona media de la barra de herramientas del correo electrónico podremos establecer una marca al correo (en este caso "**Importancia alta**").

![](_page_8_Picture_91.jpeg)

Para seleccionar la categoría de "Envío URGENTE" primero debemos hacer un clic sobre el botón de "**Opciones…**" en la barra de herramientas del correo. Y después otro clic sobre el apartado "**Opciones…**" en el cuadro desplegado.

![](_page_8_Picture_92.jpeg)

![](_page_9_Picture_0.jpeg)

Cómo prevenir los errores con el correo electrónico -Outlook 2003- www.funcionarioseficientes.com

En el siguiente cuadro de diálogo haremos un clic izquierdo sobre el botón desplegable de "**Categorías**" para seleccionar la de "**Envío URGENTE**". Finalmente otro clic sobre el botón de "**Cerrar**".

![](_page_9_Picture_55.jpeg)

![](_page_9_Picture_56.jpeg)

Si una vez activada esta regla general (junto con sus excepciones) quisiéramos deshabilitarla temporalmente seguiremos este procedimiento:

1º) Haremos un clic izquierdo en el menú de "**Herramientas**" y después otro clic sobre el apartado de "**Reglas y alertas…**" del cuadro desplegado.

TE BAJASTE DE

Recursos para trabajos administrativos

Cómo prevenir los errores con el correo electrónico -Outlook 2003- www.funcionarioseficientes.com

![](_page_10_Picture_60.jpeg)

2º) En el siguiente cuadro contextual seleccionaremos la pestaña de "**Reglas de correo electrónico**" y después desmarcaremos mediante un clic **la casilla** de la regla de "Retraso en envío". Por último un clic sobre el botón "**Aplicar**" y finalmente otro sobre "**Aceptar**".

![](_page_10_Picture_61.jpeg)

Si, por el contrario, necesitásemos eliminar esta regla (con el cuadro de verificación marcado) haremos un clic izquierdo sobre el botón "**Eliminar**". Finalmente otro clic sobre el botón "**Aplicar**" y después sobre "**Aceptar**".

Cómo prevenir los errores con el correo electrónico -Outlook 2003- www.funcionarioseficientes.com

![](_page_11_Picture_14.jpeg)